# **Software License Renewal Instructions**

# **SAS® 9.2 Foundation for Microsoft® Windows®**

Note: In this document, references to Microsoft Windows or Windows include Microsoft Windows for 64-Bit *Itanium‐based Systems, and Microsoft Windows for x64.* 

SAS software is licensed on a calendar basis. In order to run your licensed software, you must supply the SAS installation data file (SID file) to renew your software.

Important: Restart all SAS Servers and SAS Spawners after you renew your software. In order to use any *newly licensed products included in a new SAS installation data file, you must perform an add‐ on installation to add those products, apply the new SAS installation data file, and then restart all SAS Servers. New expiration dates take effect after you perform the appropriate renewal or add‐on steps.*

There are two methods for renewing your SAS software:

- 1. End User Role: Renewing SAS Software, described on page [2](#page-1-0)
- 2. Administrator Role: Updating SAS Installation Data on a SAS image for Personal Users (Admin‐Personal) or Client Users (Admin‐Client), described on page 4

### **SAS Installation Data File**

Your SAS installation data file must be updated when the license period has expired, and/or there has been a change in the SAS software products covered by the license.

- If you have added products, you must perform an add-on installation of those products using the new SAS installation data file.
- If you have no product changes or you have dropped products, you just need to renew the license.

The information below is an overview of the software renewal process and the part that the SAS installation data file plays in it. Please visit Install Center,

http://support.sas.com/installcenter for all the documentation needed for your installation.

#### *SAS Installation Data File in the Software Order E-Mail*

When it is time to renew your SAS software license, or if additional SAS software products have been ordered, your designated installation representative receives an e‐mail from SAS. This e‐mail includes a single text file attachment which is your SAS installation data file (SID file).

Use the instructions provided in the e-mail to save the file to disk. It is recommended that you save this e‐mail and file attachment to your SAS Software Depot\sid\_files directory or to your local hard drive. It is important that your SAS installation data be stored in a location where regular backups occur. Without the data in the SAS Installation Data File, you will not be able to renew your license or add new products to your existing SAS 9.2 installation.

#### *Renewing the SETINIT on the SAS Mid-Tier*

If you have a SAS solution with software on the SAS mid-tier, the renewal process may require some extra steps. That process and the conditions for its use are described in the "Renew Your Software License for Solutions" section of the *SAS 9.2 Intelligence Platform: Installation and Configuration Guide*, located at

http://support.sas.com/documentation/cdl/en/biig/60946/HTML/default/renew.htm.

#### *Requesting a Temporary SAS Installation Data File (SID File)*

For emergency situations, you can download a temporary SID file that will extend the use of your licensed SAS software products for six days. Please visit SAS Support's License Assistance page, http://support.sas.com/techsup/license/ and click **Request a temporary license extension for all SAS releases**. For security purposes, you will be prompted for your SAS Profile credentials. If you do not have a SAS Profile, you can create one from the License Assistance page.

### <span id="page-1-0"></span>**End User Role: Renewing SAS Software**

If you already have SAS software installed, the Renew SAS Software utility applies the SAS installation data file. From the **Start** menu, select **Programs** (or **All Programs** on Windows XP) ‐> **SAS** ‐> **SAS 9.2 License Renewal & Utilities** ‐> **Renew SAS Software**. Continue by navigating through the SAS renewal dialog boxes described below.

#### *If You Renew Your Software on Windows XP x64*

If you have SAS 9.2 software on a Windows x64 machine, you may have a 32‐bit or a 64‐bit SAS software installation, or both types of software installed at the same time. When you click **Start**, one or both of these paths may be available:

- **32‐bit: Programs** ‐> **SAS** ‐> **SAS 9.2 (32) License Renewal & Utilities** ‐> **Renew SAS Software**.
- **x64: Programs** ‐> **SAS** ‐> **SAS 9.2 License Renewal & Utilities** ‐> **Renew SAS Software**.

Note: The 32-bit item displays only if you install 32-bit SAS on a Microsoft Windows x64 operating system.

#### *If You Renew Your Software on Windows Vista*

To start the Renew SAS Software utility on Windows Vista, follow these steps:

- 1. Select **All Programs** ‐> **SAS** ‐> **SAS 9.2 License Renewal & Utilities**.
- 2. Right‐click **Renew SAS Software**.
- 3. Select **Run As Administrator**.
- 4. If the User Account Control dialog box is displayed, select **Allow**.
- 5. If prompted for a userid and password, enter a userid that has administrator rights.
- 6. Continue by navigating through the SAS renewal dialog boxes described below.
- Note: Do not attempt to renew your SAS 9.2 license on a personal installation of SAS on Windows Vista *with the same method used for other Windows platforms. The renewal utility will appear to run successfully, but the license will not be updated.*

#### *If You Need to Run the Tool from Your Hard Drive*

If the Renew SAS Software tool cannot be reached from the Start menu, the tool can be located on your hard drive. Open Windows Explorer (Click on the **Start** button, select **run** from the menu and type *Explorer*). Go to the following directory:

c:\Program Files\SASFoundation\9.2\core\sasinst\sasrenew.

Double‐click on **sasrenew.exe** to start the Renew SAS Software tool.

#### *Two Steps to Renew SAS 9.2*

As the text at the top of the Renew SAS Software window indicates, there are two steps in renewing your SAS software:

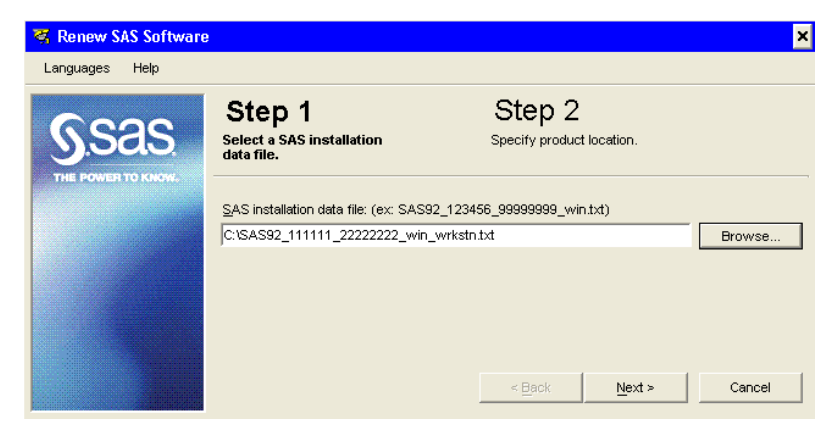

- 1. Select a SAS installation data file.
- 2. Specify product location.

Click **Next** to advance through the steps.

## **Administrator Role: Updating SAS Installation Data**

If you already have a SAS Software Depot on a file server that contains a SAS image for Client Users (Admin‐Client) or Personal Users (Admin‐Personal), you can update the SAS installation data file (SID file) on the file server.

Note: This SAS image is created during the installation process when you select Client Users or Personal *Users from the SAS Deployment Wizard window.*

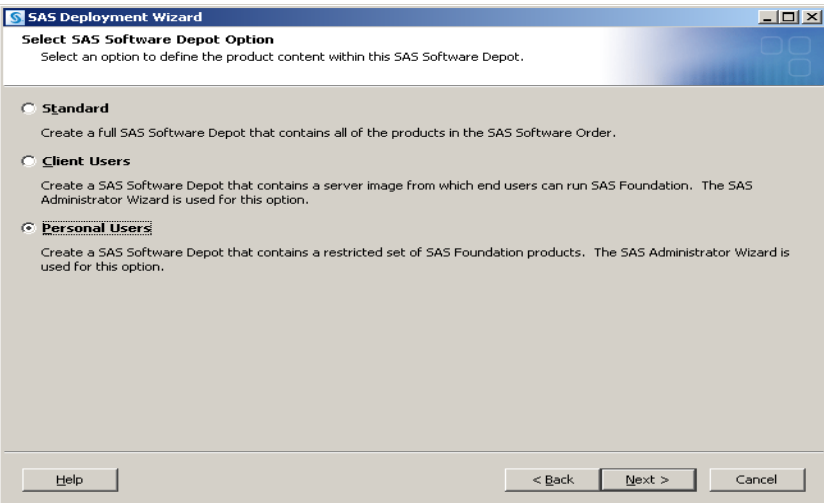

Typically, the SAS installation data file for Admin‐Personal and Admin‐Client images is for Windows Workstation operating systems, not for Windows Server operating systems.

#### *Personal Users (Admin-Personal)*

For an Admin-Personal image, you must have write-access on the file server where the SAS Software Depot is located. Copy the new SAS installation data file to the sid\_files directory on the file server. Users who install SAS from the file server should specify the new SID file when the SAS Deployment Wizard prompts for the SAS installation data file.

In addition, you can update the Personal SAS installation on the machine on which it is installed, as described above in "End User Role: Renewing SAS Software."

#### *Client Users (Admin-Client)*

For an Admin-Client image, copy the new SAS installation data file to the sid\_files directory on the file server. Users who install SAS from the file server should specify the new SID file when the SAS Deployment Wizard prompts for the SAS installation data file.

In addition, a one-time update to the license on the Admin-Client image will affect all Client SAS installations. To accomplish this, run the Renew SAS Software utility from a machine where a Client SAS installation was performed. You must log on to this machine with a userid that has administrator rights and write‐access to the remote file server where the SAS Software Depot for the Admin‐Client image is located.

To run the Renew SAS Software utility, double‐click on **sasrenew.exe** in the following directory on the local machine:

```
<SASHOME>\SASFoundation\9.2\core\sasinst\sasrenew
```
<*SASHOME*> is the directory that was selected for installing all SAS products. The default <*SASHOME*> path is C:\Program Files\SAS.

As the text at the top of the Renew SAS Software window indicates, renewing your SAS software takes two steps:

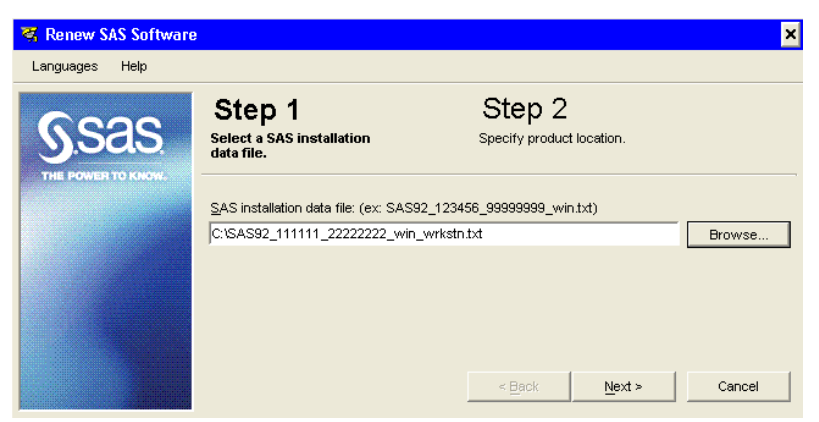

- 1. Select a SAS installation data file.
- 2. Specify product location.

Enter a valid SAS 9.2 SID file and click **Next** to advance to the next window.

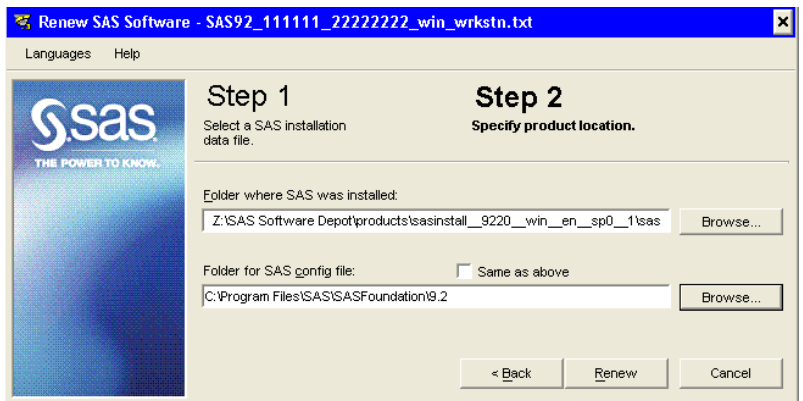

Make the following changes in the Step 2, "Specify product location" dialog:

- 1. Clear the "Same as above" check box.
- 2. In the "Folder where SAS was installed" field, type or browse to the sasroot directory in the SAS Software Depot for the Admin-Client image on the file server where sas.exe is located. This will be the Products\sasinstall\_\_<*version and specific Client Server*>\sas directory in the Admin‐Client image.
- 3. The "Folder for SAS config file" field will typically default to the correct path on the local c:\ drive of the system where you are running the Renew SAS Software utility, but you

should verify the path and correct it if necessary. The default path is  $c:\PP$ ogram Files\SAS\SASFoundation\9.2.

*Copyright* © *2010 SAS Institute Inc. Cary, NC, USA. All rights reserved.*